# July Monthly D2L Update Notification

D2L/Brightspace Learning Environment – updated quiz questions experience: Effective July 9

#### **Quiz Question Experience - Update**

Instructors will see an "opt-in" option when creating **new** quiz questions for commonly used question types, including: **MC** - Multiple Choice, **T/F** - True/False, **SA** - Short Answer, and **WR** - Written Response. The new experience streamlines the quiz question creation process by simplifying the question interface and user experience.

Instructors may "turn-off" or "opt-out" of the New Quiz Question Experience at any time.

#### Example "Opt-In" option:

| Welcome to the n                                                                                           | ew Quest          | tion Cre          | ation Experience!                   |
|----------------------------------------------------------------------------------------------------|-------------------|-------------------|-------------------------------------|
| The new experience is turned on,<br>Appears when new<br>MC, T/F, SA, or WR<br>question type is<br>selected | which means you w | Vill see new scre | tens as soon as they are available. |

### **True/False**

- 1. Select your enumeration preference. That is, what (if anything) do you want to appear before the answer choices (a, b, c or I, ii, iii, etc.).
- 2. Set the **Style** for the choices vertical, horizontal, or drop-down.
- 3. Set the **correct answer**. Enter optional feedback for each answer choice. Remember, if you want students to be able to see question feedback, you must enable it in the Quiz Submission View setup.

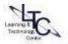

|                    | *                   | Options 🗸                    |
|--------------------|---------------------|------------------------------|
| Short Description  |                     | <br>Remove Feedback          |
|                    |                     | <br>Add Hint                 |
| Question Text *    |                     | <br>Remove Short Description |
|                    |                     | Add Enumeration              |
| Answers*           |                     |                              |
| True               |                     |                              |
| True               | ack for this answer |                              |
| True               | ack for this answer |                              |
| Add feedb<br>False | ack for this answer |                              |
| Add feedb<br>False |                     |                              |

## **Multiple Choice**

- 1. Select your **enumeration preference**. That is, what (if anything) do you want to appear before the answer choices (a, b, c or I, ii, iii, etc.).
- 2. Set the Style for the choices vertical, horizontal, or drop-down.
- 3. Also determine if you want to randomize options. This setting will only randomize the answer options, not the quiz questions.
- 4. Enter your answer options in the **"Value" fields.** You can also enter feedback for each option, but remember if you want users to be able to view the feedback, you must enable it in Submission View during quiz setup.
- 5. Assign the correct answer **a weight of 100%**. If all other answers are incorrect, leave their weight at 0%.
- 6. The standard option set is four, but you can add additional options by enter the number of desired additional options and clicking **"Add Option."**

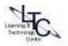

| Multiple Choice v Question Text*                              | Click tab to "turn-o<br>new quiz question<br>experience | Who was the 16th President of the United |
|---------------------------------------------------------------|---------------------------------------------------------|------------------------------------------|
| Who was the 16th President of the Un                          | Enter question text                                     | States?                                  |
| Answers*<br>Washington Ent                                    | er answer options ×                                     | Lincoln<br>Adams<br>Jefferson            |
| Adams COI<br>Jefferson<br>Add Answer                          | rrect answer selection                                  | Question preview area                    |
| Randomize answers for each sto<br>Puints*<br>1<br>Save Cancel | re options                                              |                                          |

# **Short Answer**

- 1. Determine the response field size by adjusting the "Rows" and "Columns."
- 2. Enter the desired answer in the "Answer" field

| Short Answer          | ~                       | Options v             |     |
|-----------------------|-------------------------|-----------------------|-----|
| Question Text *       |                         | Add Feedback          |     |
|                       |                         | Add Hint              | iis |
| Answers for Blank 1 * |                         | Add Short Description |     |
| abc 🐱 Enter ar        | n answer for this blank |                       |     |
|                       |                         |                       |     |
| Add Blank             |                         |                       |     |
| Add Blank             |                         |                       |     |
|                       |                         |                       |     |

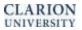

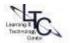

3. By using the drop-down arrow beside the answer, you can select how you would like the students' responses to be graded

| abc 🗸     | Enter an a  | nswer for this blank |  |
|-----------|-------------|----------------------|--|
| Text      |             |                      |  |
| Case-Sen  | sitive Text |                      |  |
| Regular E | xpression   |                      |  |

- 4. You can add additional accepted answers by typing the answer in "enter and answer for this blank" and pressing enter on your keyboard.
- 5. You can also add additional blanks by click "Add Blank."

| Short An            | swer          | ~            |                                            | Options 🗸 |
|---------------------|---------------|--------------|--------------------------------------------|-----------|
| Question Text       |               |              |                                            |           |
| Name on             | e of the 7 co | olors of the | e rainbow                                  |           |
| Answers for Bla     | ank 1 *       |              |                                            |           |
| abc 🗸               | violet ×      |              | llow × green × blue × indigo<br>this blank | ×         |
| Add Blank Points* 1 | ]             |              |                                            |           |

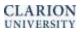

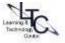

#### Written Response

- Select the number of "Rows" and "Columns" to control the input field's display size for users.
- If desired, enter "Initial Text" to display to respondents above the answer text box.
- 3. Also determine if users will be able to utilize the HTML Editor editing tools when crafting their response.
- If desired, fill in the "Answer Key" field for grading purposes. This will not be displayed to students, but can help instructors remember key points when evaluating responses.

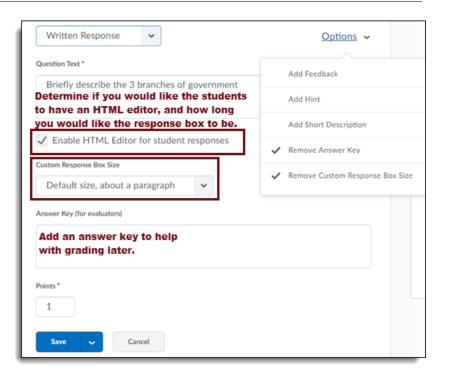

## **New Question Library Interface**

| Browse Question Library |                                        | New Question Library experience<br>when importing quiz questions from<br>the Question Library. |  |  |
|-------------------------|----------------------------------------|------------------------------------------------------------------------------------------------|--|--|
| Search                  | by question text                       |                                                                                                |  |  |
| Searc                   | h question text Q                      | Source: Question Library 🗸 Filter 🗸                                                            |  |  |
|                         | 2937 items                             | 4-question test                                                                                |  |  |
|                         | avecum.                                | 7-question test                                                                                |  |  |
| Þ                       |                                        | Clicker Use Survey                                                                             |  |  |
| Anatomy<br>Section      |                                        | Copy 2 of Matching-MC-T-F                                                                      |  |  |
| Final Exam<br>Section   | Final Exam                             | Copy of Matching-MC-T-F                                                                        |  |  |
|                         | Section                                | End of Course Evaluation                                                                       |  |  |
| ٥ (                     | Chapter_10_Oral_and_Written<br>Section | Essay quiz                                                                                     |  |  |
|                         |                                        |                                                                                                |  |  |

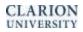

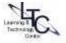

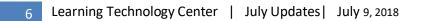

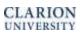

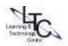